# 在Cisco AsyncOS 15.5.1及更高版本上為安全郵 件網關(SEG)恢復保管庫服務

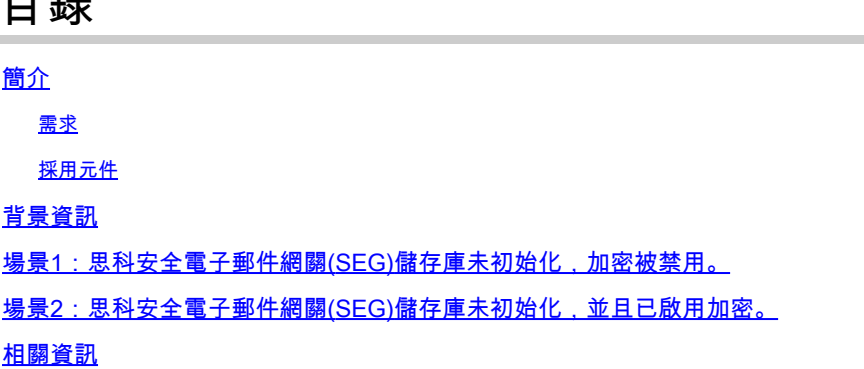

### 簡介

目錄

本文檔提供在思科安全電子郵件網關上恢復Vault服務的說明。

需求

思科建議您瞭解AsyncOS for Secure Email Gateway版本15.5.1及更高版本。

採用元件

本文檔中的資訊基於AsyncOS版本15.5.1及更高版本。

本文中的資訊是根據特定實驗室環境內的裝置所建立。文中使用到的所有裝置皆從已清除(預設 )的組態來啟動。如果您的網路運作中,請確保您瞭解任何指令可能造成的影響。

#### 背景資訊

此Techzone文章介紹在欄位中遇到的可能會影響Cisco AsyncOS for Secure Email Gateway的常見 場景。本文還將指導您執行故障排除步驟以恢復功能。

 安全電子郵件網關會生成警報,指出「The vault is down, some services may not work correct.(保險庫已關閉,某些服務可能無法正常工作。)」 或「The vault health check has failed.(儲 存庫運行狀況檢查失敗。)」

 $\blacklozenge$  注意:如果裝置命令列可訪問,請使用fipsconfig -> encryptconfig CLI命令確定是否啟用了加 密。電子倉庫故障警報也包含此資訊。

場景1:思科安全電子郵件網關(SEG)儲存庫未初始化,加密被禁

# 用。

1.使用以下憑證通過直接SSH連線登入到安全電子郵件網關:

使用者名稱:enablediag

密碼:admin使用者的密碼

authentication成功後,將顯示enablediag選單。

syncOS 15.0.1 for Cisco C100V build 030 .<br>Nelcome to the Cisco C100V Secure Email Gateway Virtual .<br>Available Commands help -- View this text. help -- View this text.<br>service -- Log out.<br>service -- Endble or disable access to the service system.<br>network -- Perform emergency configuration of the diagnostic network interface.<br>clearnet -- Resets configuration of the clearssh -- Stop emergency SSH daemon on the diagnostic network interface.<br>tunnel -- Start up tech support tunnel to IronPort. cummer -- our cap ween support cummer to a form<br>print -- Print status of the diagnostic network interface.<br>recovervault -- Recover vault, it will only restore the encrypted variables to factory values, will not touch anyth eboot -- Reboot the appliance.

註:這些步驟也適用於未啟用加密的Async OS 15.0.1。

2.在選單中,輸入命令recovervault。使用「Y」確認並按Enter鍵。

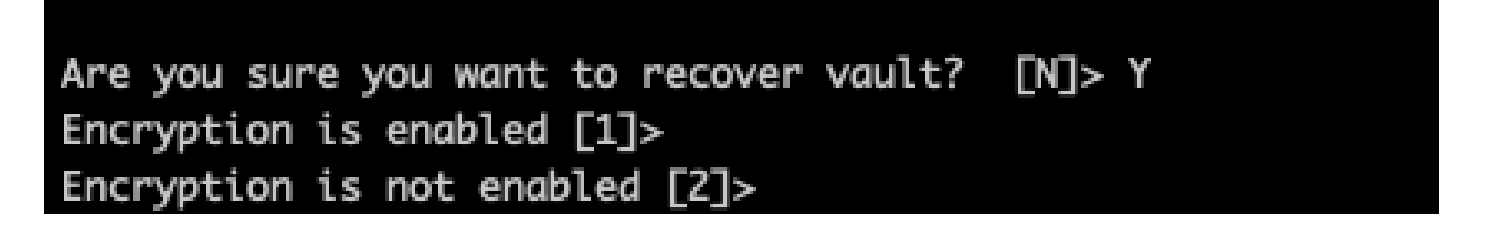

3.如果禁用了加密,請輸入2以執行Vault Recovery進程。完成此過程可能需要幾秒鐘時間。

4. 完成該過程後,使用管理員使用者憑據登入Secure Email Gateway,然後重新啟動裝置。監控電子 郵件網關幾個小時以接收任何電子郵件警報。

 $\blacklozen$ 注意:如果您在任何時候都需要協助,或者您提供的步驟無法解決問題,請聯絡思科技術協助 中心(TAC)。

## 場景2:思科安全電子郵件網關(SEG)儲存庫未初始化,並且已啟 用加密。

注意:對於裝置運行的AsyncOS 15.0.1遇到啟用加密的Vault錯誤,Secure Email Gateway的 圖形使用者介面(GUI)或命令列介面(CLI)可能變得不可訪問。如果發生這種情況,請使用帶有 [enablediag使](https://www.cisco.com/c/zh_tw/support/docs/security/email-security-appliance/200151-enable-service-account-on-the-esa-wsa-sm.html)用者的串列控制檯訪問安全郵件網關,並與TAC聯絡並提供服務訪問詳細資訊。

#### 如果可通過CLI訪問裝置,請執行以下步驟:

1.使用以下憑證通過直接SSH連線登入到安全電子郵件網關:

使用者名稱:enablediag

密碼:admin使用者的密碼

authentication成功後,將顯示enablediag選單。

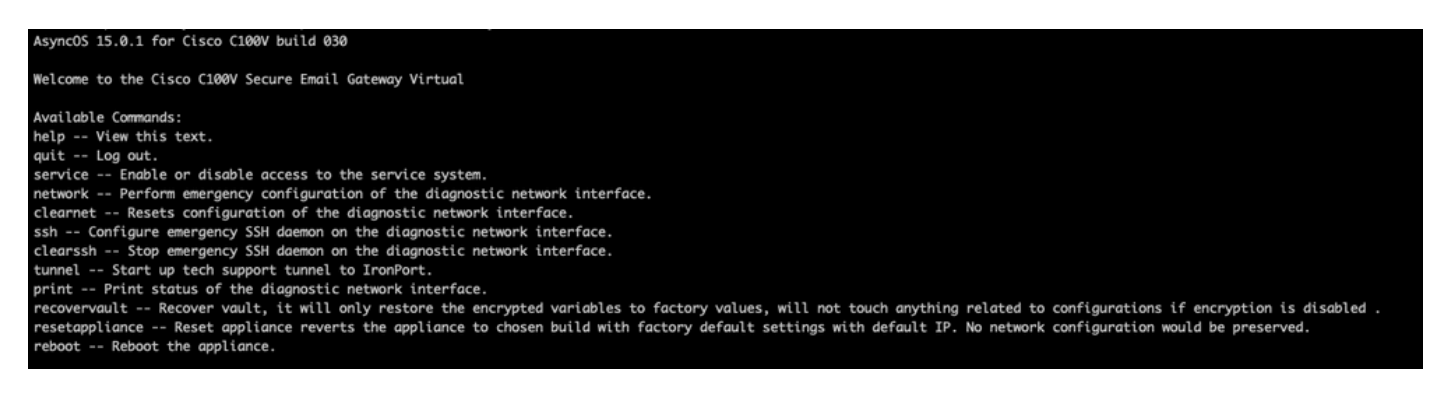

注意:確保您擁有裝置已儲存配置的副本,該配置帶有可用的加密密碼,可以載入回裝置。在 啟用了加密的系統上使用vault recovery命令可將加密的變數重置為其預設出廠值,並需要重 新配置。

2.在選單中,輸入命令recovervault。使用「Y」確認,然後按Enter鍵。

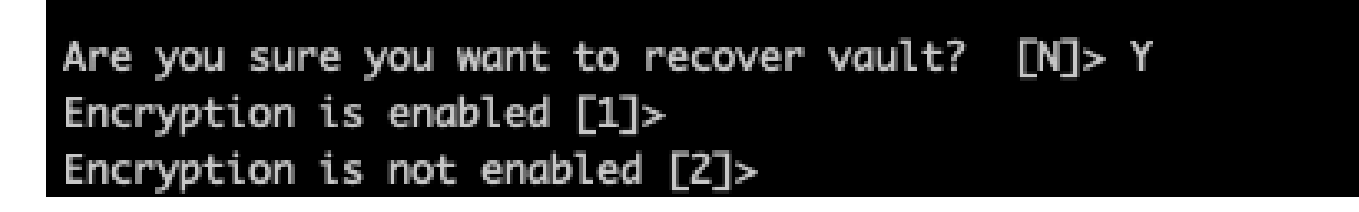

3.如果啟用了加密,請輸入1以執行Vault Recovery進程。完成此過程可能需要幾秒鐘時間。

4. 完成該過程後,使用管理員使用者憑據登入Secure Email Gateway,然後重新啟動裝置。監控電子 郵件網關幾個小時以接收任何電子郵件警報。

5.載入裝置已儲存配置的副本以還原加密的變數。

 $\blacklozen$ 注意:如果您在任何時候都需要協助,或者您提供的步驟無法解決問題,請聯絡思科技術協助 中心(TAC)。

### 相關資訊

- [技術支援與文件 Cisco Systems](https://www.cisco.com/c/zh_tw/support/index.html)
- [Cisco Secure Email Gateway End-User Guides](https://www.cisco.com/c/zh_tw/support/security/email-security-appliance/products-user-guide-list.html)
- [思科安全電子郵件閘道 版本說明](https://www.cisco.com/c/zh_tw/support/security/email-security-appliance/products-release-notes-list.html)

#### 關於此翻譯

思科已使用電腦和人工技術翻譯本文件,讓全世界的使用者能夠以自己的語言理解支援內容。請注 意,即使是最佳機器翻譯,也不如專業譯者翻譯的內容準確。Cisco Systems, Inc. 對這些翻譯的準 確度概不負責,並建議一律查看原始英文文件(提供連結)。